$\mathcal{F}$ 

**1**

# **Pdf-bestand maken met Adobe Indesign**

Adobe Indesign is een professioneel lay-outprogramma voor het maken van boeken, tijdschriften, folders etc. Mocht je in bezit zijn van deze software dan volgen hier de instructies voor het exporteren naar een correct Pdfbestand. Deze instellingen gelden voor het exporteren van je binnenwerk pagina's.

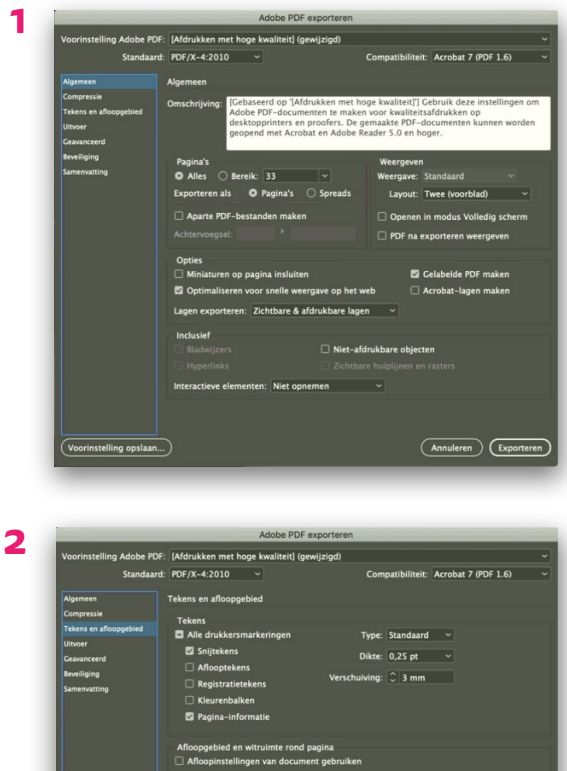

(Annuleren) Exporte

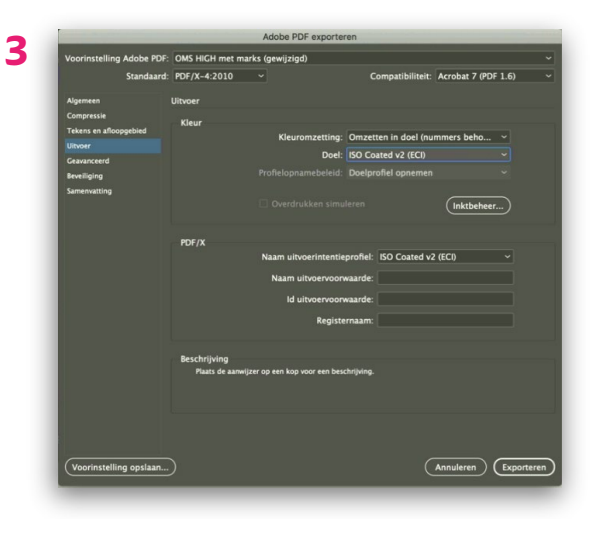

Ga naar Bestand > Exporteren en kies 'Adobe PDF (afdrukken)'.

### 1. Bij tabje 'Algemeen':

- Bij 'Voorinstelling Adobe PDF' kies 'Afdrukken hoge kwaliteit'.
- Daaronder bij 'Standaard' PDF/X-4 2010 en 'Acrobat 7 (PDF 1.6)
- Zorg dat de optie 'spreads' niet is geselecteerd.

### 2. Ga naar tabje 'Tekens en afloopgebied':

- Vink enkel 'snijtekens' en 'pagina-informatie' aan.
- Zet 'verschuiving' op 3 mm.
- Bij 'afloopgebied' zet alle velden op 3 mm.

#### 3. Ga naar tabje 'Uitvoer':

- Bij 'kleuromzetting' kies 'omzetting in doel (nummers behouden)'
- Bij 'doel' kies 'ISO Coated v2 (ECI)' (voorkeur) of 'coated FOGRA39'

Kies na het volgen van de stappen 'Voorinstelling opslaan'. Hiermee sla je de instellingen op voor een volgende keer.

## **Indesign bestanden aanleveren**

Idien er problemen zijn met het aangeleverde Pdf-bestand, kunnen wij vragen of je de Indesign-bestanden wilt aanleveren. Wij ontvangen dit graag als een 'pakket'. Ga naar Bestand > Pakket. Dit maakt een map met het Indesign-bestand, lettertypen (fonts) en koppelingen van eventuele afbeeldingen. Dit mapje kan je dan inpakken/zippen en naar ons opsturen.